# **КАТАЛОГ ПОИСКА**

# **БЫСТРЫЙ ПОИСК МЕТАЛЛА И ПОСТАВЩИКОВ МЕТАЛЛА**

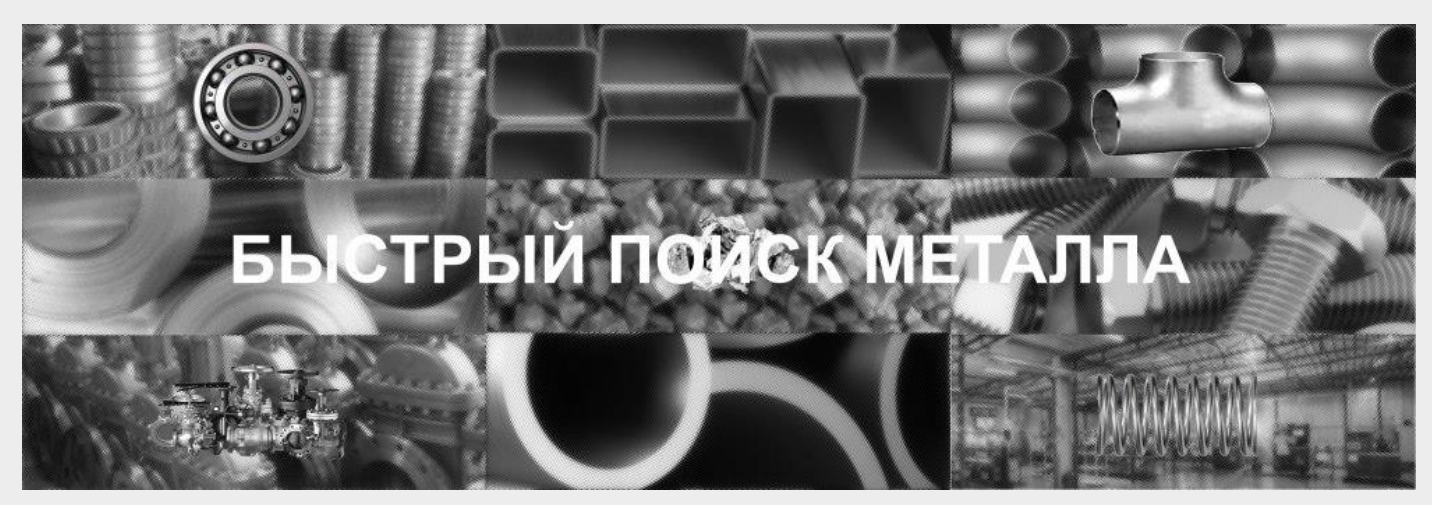

## **1. Ресурсы для быстрого поиска металла.**

*[http://быстрыйпоискметалла.рф/,](http://быстрыйпоискметалла.рф/) [http://быстрыйпоиск.рф/,](http://быстрыйпоиск.рф/) [http://найтиметалл.рф/,](http://найтиметалл.рф/) [http://metallrossii.ru/,](http://metallrossii.ru/) [http://metallyrossii.ru/,](http://metallyrossii.ru/) [http://russiamet.ru/,](http://russiamet.ru/) [http://bystryjpoisk.ru/.](http://bystryjpoisk.ru/)*

## **2. Перечень каталогов для быстрого поиска металла.**

Перечень каталогов для быстрого поиска металла: 1. Каталог поиска металла у поставщиков со своими складами, 2. Каталог быстрого поиска металла среди предложений универсальных поставщиков, 3. Каталог быстрого поиска арматуры, 4. Каталог быстрого поиска балки, 5. Каталог быстрого поиска квадратов, 6. Каталог быстрого поиска кругов, 7. Каталог быстрого поиска ленты, 8. Каталог быстрого поиска листа, 9. Каталог быстрого поиска поковки, 10. Каталог быстрого поиска полосы, 11. Каталог быстрого поиска проволоки, 12. Каталог быстрого поиска рельс, 13. Каталог быстрого поиска профилей, 14. Каталог быстрого поиска сетки, 15. Каталог быстрого поиска трубы, 16. Каталог быстрого поиска уголка, 17. Каталог быстрого поиска фольги, 18. Каталог быстрого поиска швеллера, 19. Каталог быстрого поиска шестигранников, 20. Каталог быстрого поиска прочего металлопроката, 21. Каталог быстрого поиска алюминия, 22. Каталог быстрого поиска бронзы, 23. Каталог быстрого поиска латуни, 24. Каталог быстрого поиска магния, 25. Каталог быстрого поиска меди, 26. Каталог быстрого поиска никеля, 27. Каталог быстрого поиска олова, 28. Каталог быстрого поиска свинца, 29. Каталог быстрого поиска титана, 30. Каталог быстрого поиска ферросплавов, 31. Каталог быстрого поиска вольфрама, 32. Каталог быстрого поиска цинка, 33. Каталог быстрого поиска жести, 34. Каталог быстрого поиска чугуна, 35. Каталог быстрого поиска прочего металла, 36. Каталог быстрого поиска метизов и крепежа, 37. Каталог быстрого поиска деталей трубопроводов, 38. Каталоги быстрого поиска трубопроводной арматуры, 39. Каталог быстрого поиска пружин, 40. Каталог быстрого поиска подшипников, 41. Каталог быстрого поиска металла с РТ-Техприемкой (РТТ) и Авиатехприемкой (АТП), 42. Каталог быстрого поиска металла с Морским Регистром Судоходства и Речным Регистром Судоходства, 43. Каталог быстрого поиска заводов по товару и стали, 44. Каталоги быстрого поиска заводов по стандартам производства, 45 Каталоги быстрого поиска неликвидов и НВИ, 46. Каталоги быстрого поиска металла б/у и восстановленного, 47. Каталоги быстрого поиска услуг металлообработки, 48. Каталоги быстрого поиска прайсов и КП.

# **3. Карта ресурса быстрого поиска металла**

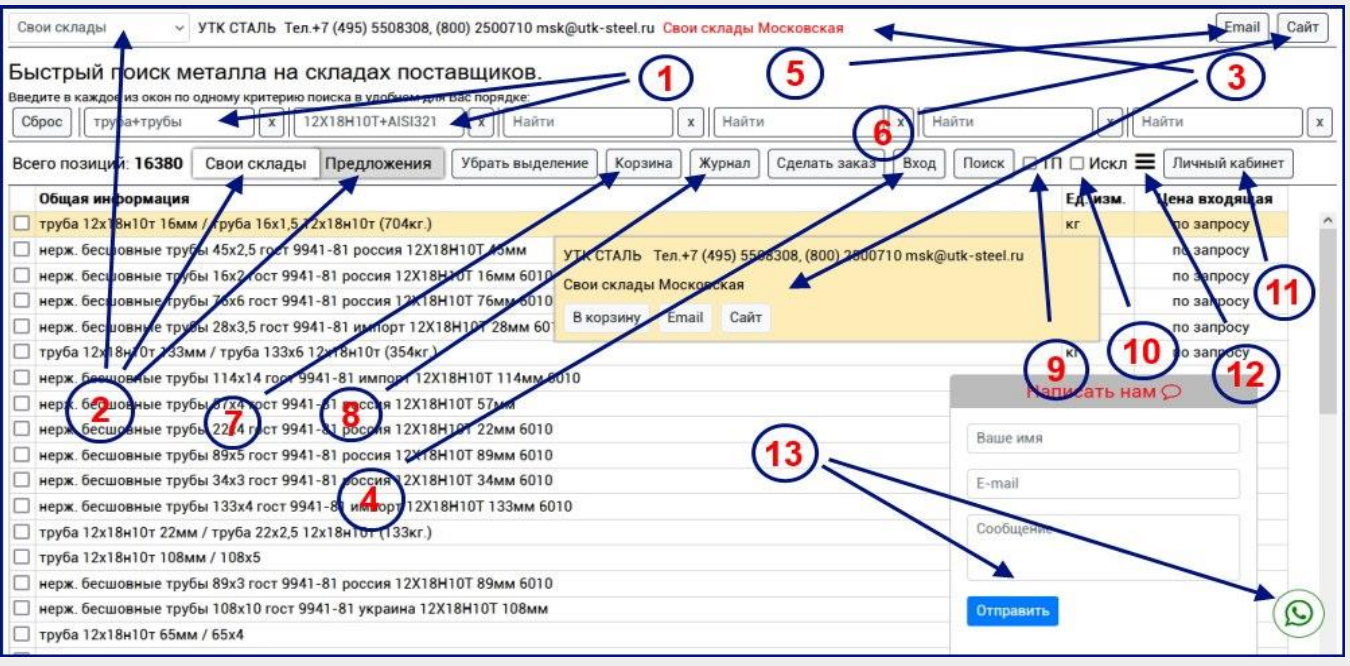

- 1- окна поиска нужных позиций металла.
- 2- выбор каталога для поиска металла.
- 3- информация по поставщикам выбранных позиций металла.
- 4- окно для введения кода доступа.
- 5- кнопка для отправки сообщения поставщику выбранной позиции металла.
- 6- кнопка для перехода на сайт поставщика выбранной позиции металла.
- 7- корзина для выбора нужных позиций металла.
- 8- журнал поставщиков выбранных позиций металла.
- 9- точный поиск информации по металлу в каталоге.
- 10- окна для исключения ненужной информации по металлу или поставщику.
- 11- личный кабинет для регистрации или авторизации.
- 12- меню ресурса для поиска металла.
- 13- для отправки сообщений и вопросов по поиску металла в каталогах.

#### **4. Выбор каталога для быстрого поиска металла (2).**

Выберите каталог **(2)** для поиска нужных Вам позиций металла. Основными каталогами ресурса являются «**СВОИ СКЛАДЫ**» и «**ПРЕДЛОЖЕНИЯ**». **Важно:** при переходе из одного каталога поиска в другой - запрос сохраняется, это позволяет искать нужную Вам позицию в разных каталогах поиска металла.

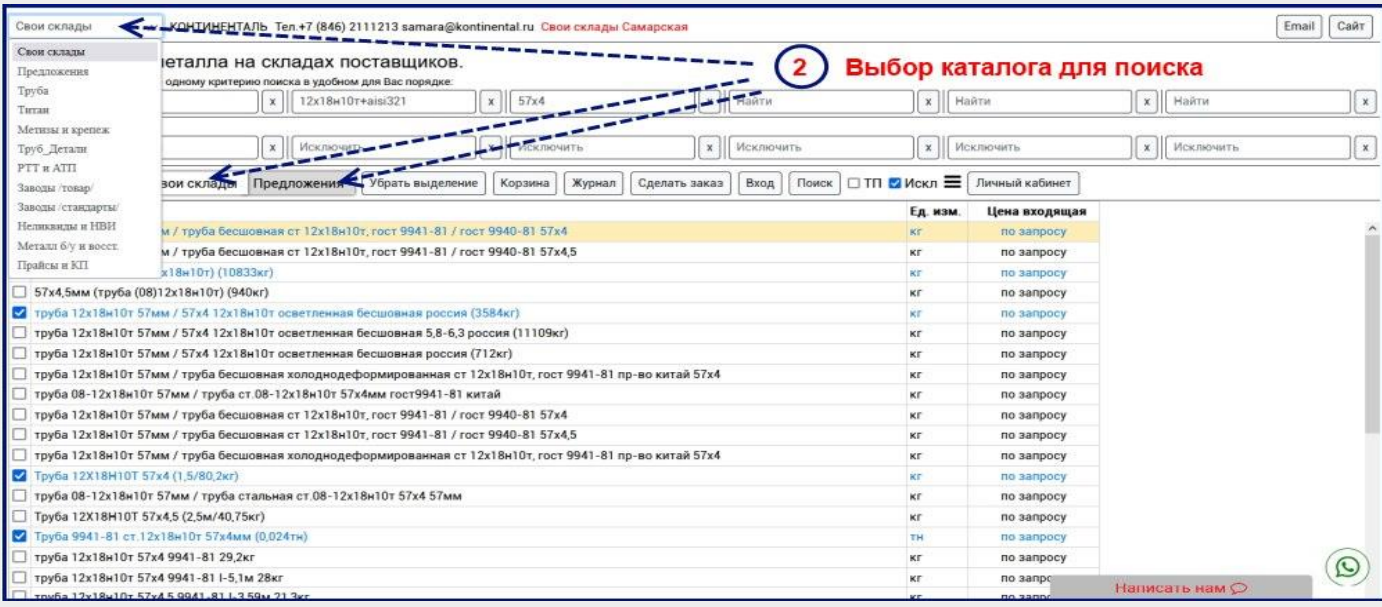

### **5. Быстрый поиск нужного металла (1).**

Введите в каждое из окон **(1)** по одному критерию поиска в удобном для Вас порядке, например - в первое окно: сталь, во второе: товар, в третье: размер, в четвертое: ГОСТ или ТУ, в пятое: регион и т.д. Порядок не играет роли, поиск работает в формате «содержит, содержит и содержит».

**Пример поиска трубы 12Х18Н10Т 57х4мм:** для поиска в первое окно ведите название металлопроката – «труба+трубы», во второе окно поиска введите сталь – «12Х18Н10Т+AISI321+AISI 321», в третье окно введите размер – «57х4+57\*4», далее Вы можете ввести ГОСТ или ТУ, регион поставщика и пр. **Важно:** символ «+» расширяет возможности поиска, так как разные поставщики вносят информацию по-разному: у кого-то сталь AISI321, а у кого-то с пробелом AISI 321, кто-то размер пишет 57х4, а кто-то 57\*4, ктото пишет круг, а кто-то пруток и т.д.

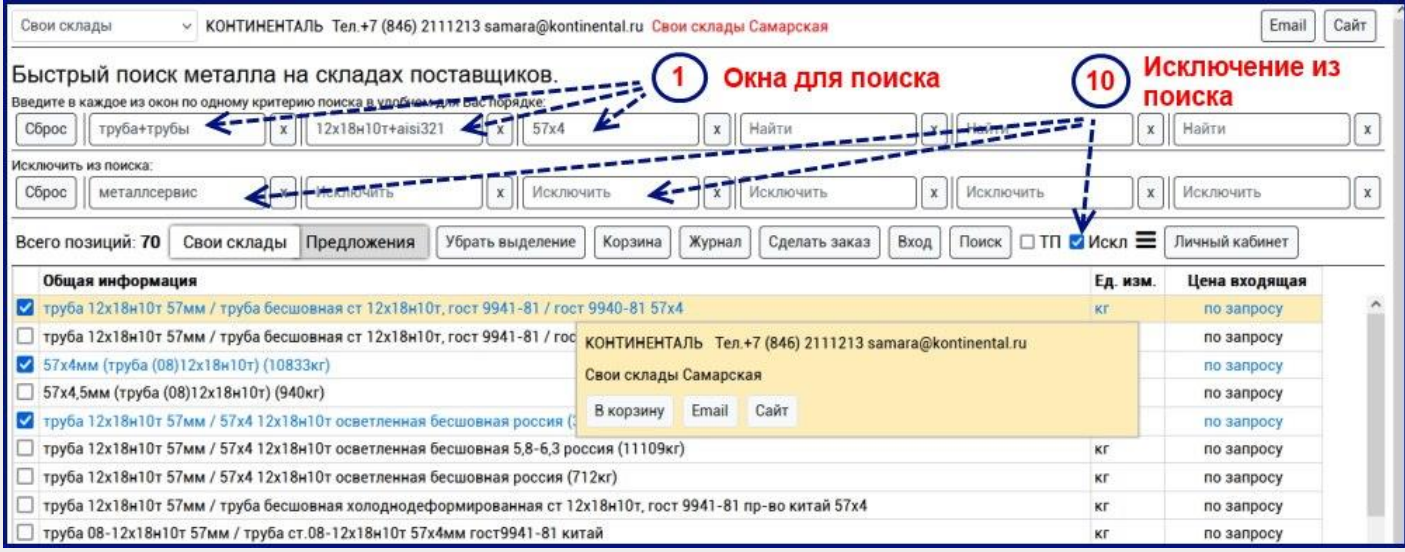

Для избавления от избыточной информации служат окна исключения из поиска **(10)**, которые позволяют исключить из поиска, например - определенные организации, определенные регионы или ненужные позиции.

Если Вы все сделали верно, то в каталоге останутся позиции, которые Вы искали. Вы можете посмотреть наличие этого металла и в других каталогах, у других поставщиков. При переходе в другой каталог поиска Ваш запрос сохраняется.

#### **6. Пример поиска нужной позиции металла (1).**

**Задача:** нужно найти круг 50мм 12Х18Н10Т только производства РФ, если есть, то желательно с РТ-Техприемкой или Авиатехприемкой по ТУ 14-1-377.

**Используем окна поиска (1):** вводим в первое окно (можно и в другое, не играет роли) марку стали – «12Х18Н10Т», во второе окно название проката – «круг+пруток» (так как мы не знаем, как была занесена информация поставщиком). Теперь, чтобы в каталоге остались в основном круги производства РФ, мы открываем окна исключений из поиска **(10)** и вносим в любое из них – «AISI 321+AISI321», чтобы исключить из поиска импорт. В итоге в каталоге поиска останутся нержавеющие круги 12Х18Н10Т производства РФ.

Продолжим поиск, в третье окно вносим дополнительные условия – «РТ-Т+РТТ+АТП+Авиа+Техприемка» (так как мы не знаем, как была занесена информация поставщиком), а в четвертое окно вносим ТУ – «14-1-377». В итоге в каталоге поиска должны остаться нержавеющие круги 12Х18Н10Т пр-ва РФ с РТ-Техприемкой по нужному ТУ. Чтобы посмотреть других поставщиков – перейдите в другие каталоги поиска металла.

## **7. Информация по поставщикам выбранного металла (3).**

Информация по поставщикам **(3)** отображается в всплывающих окнах при наведении мышки на нужную позицию или при нажатии на нужную позицию – в специальной области для информации по поставщику рядом с выбором каталогов быстрого поиска металла.

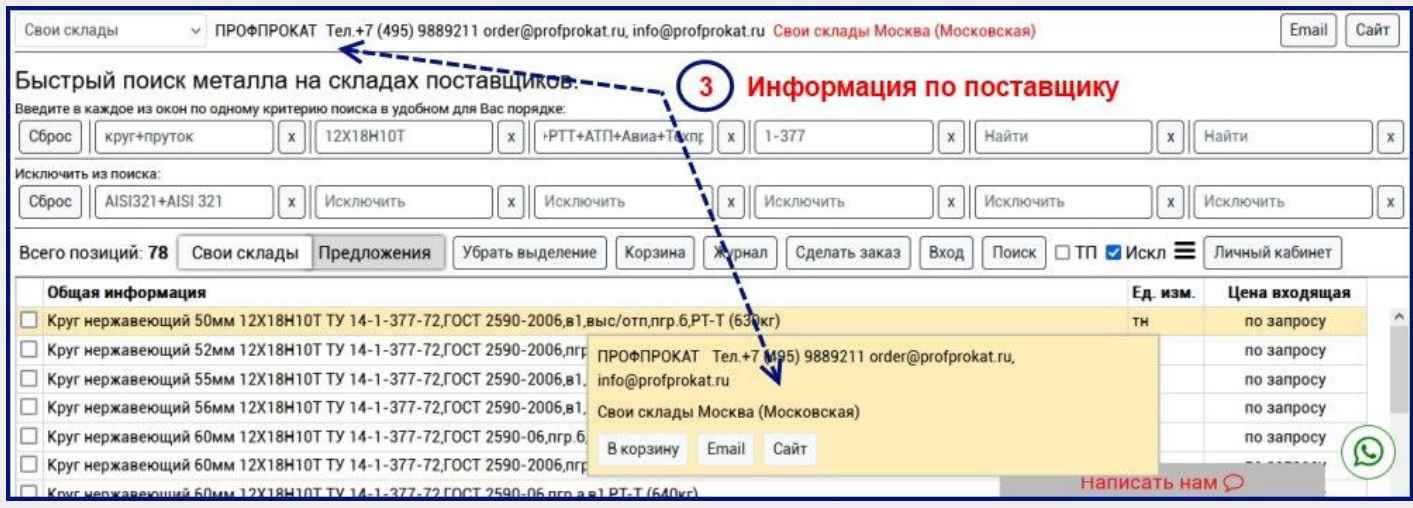

Информация по поставщику **(3)** видна в 3-х случаях:

- если доступ к каталогу свободный (в настоящий момент свободный доступ открыт только к последнему каталогу «Прайсы и КП»;

- если поставщик оплатил свое размещение в каталогах поиска (в этом случае информация видна всем посетителям ресурсов);

- если Вы оплатили доступ к каталогу поиска и ввели код доступа, нажав кнопку «Вход» **(4)**.

## **8. Журнал поставщиков выбранного металла (8).**

Недавно в системе быстрого поиска металла появился инструмент, который облегчает работу с поставщиками выбранных Вами позиций металла – журнал поставщиков.

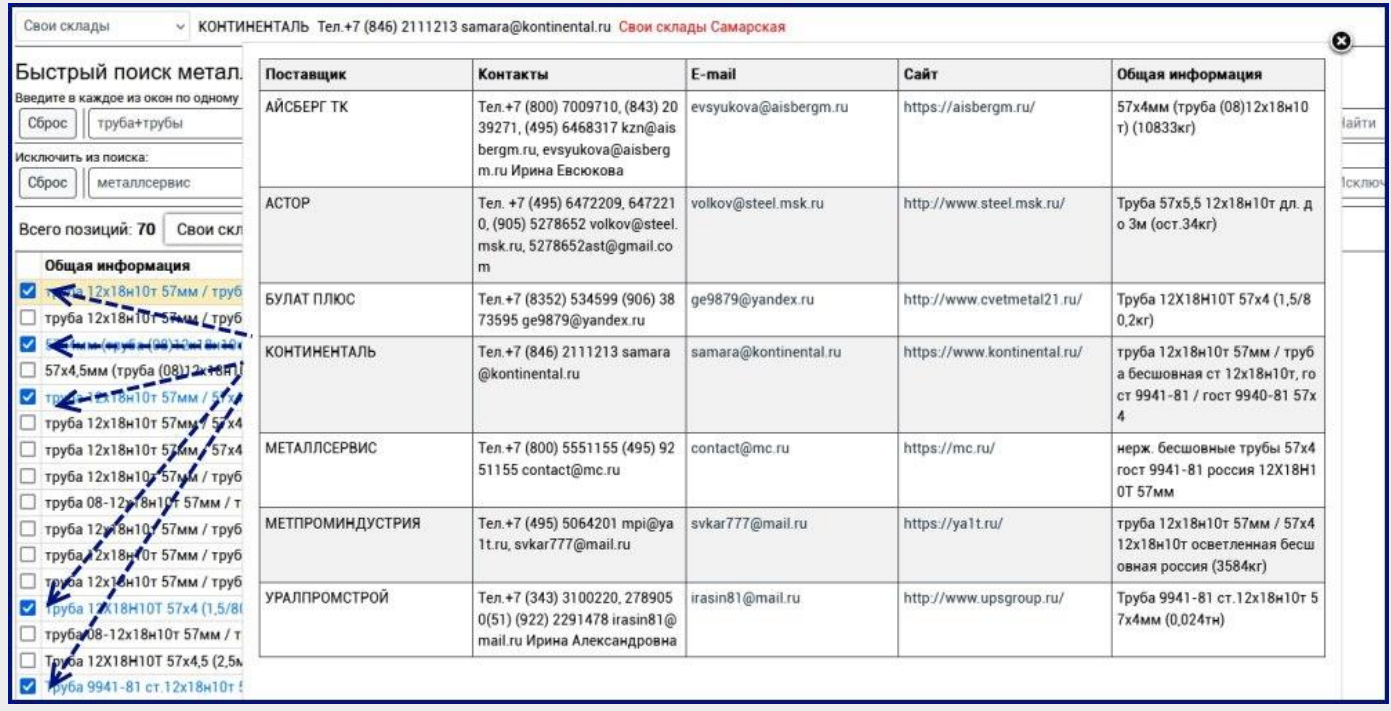

После того, как в каталоге поиска остались нужные Вам позиции, выделите (поставьте «галочки») позиции, поставщики которых наиболее Вам интересны и нажмите кнопку «Журнал» **(8)**. В результате откроется модальное окно со списком выбранных поставщиков и необходимая информация по этим поставщикам металла (телефоны, почта, сайт и т.д.)

#### **9. Корзина для подтверждения наличия и цены металла (7).**

Для быстрого подтверждения цены и наличия на заинтересовавшие Вас позиции металла, используйте «**Корзину**» каталогов поиска. Для каждого каталога служит своя «**Корзина**».

Все, что Вам нужно сделать:

- выбрать позиции металла, которые Вам подошли (поставить «галочки»);
- нажать кнопку «**Корзина**»;
- указать необходимое количество;
- написать примечания по заказу (дополнительные требования);
- заполнить необходимые поля и отправить заказ.

В результате отправки каждый из поставщиков получит заказ на те позиции, которые им были размещены, а Вами выбраны. Вы в свою очередь получите на почту, которую указали в заказе - отчет о сделанном Вами заказе и информацию по поставщикам, которым этот заказ был отправлен.

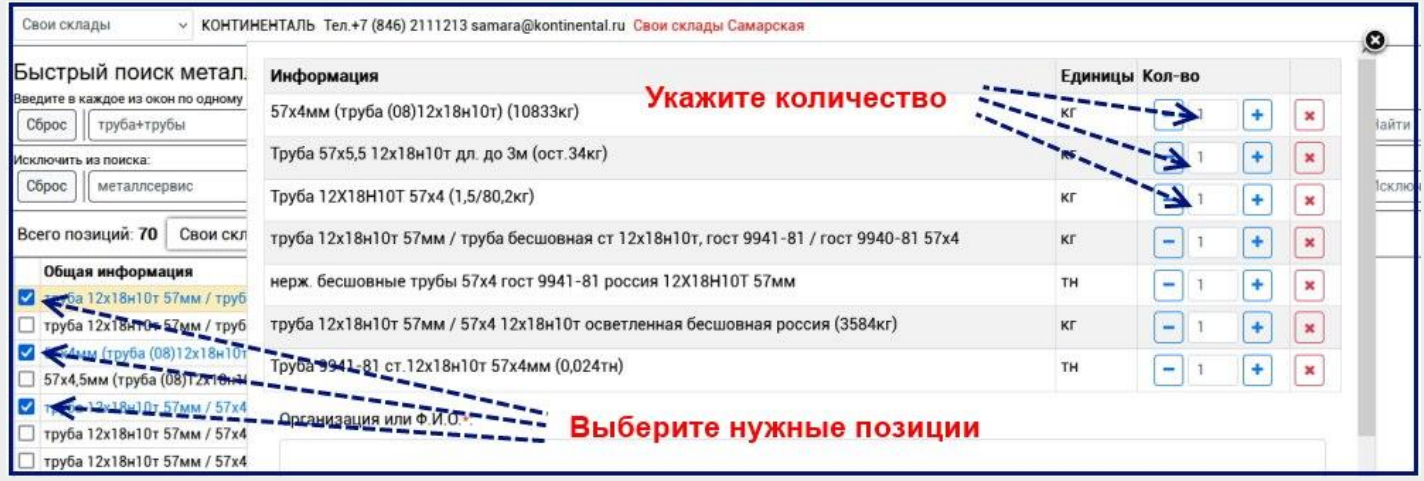

#### **10. Размещение информации по металлу.**

Вы можете разместить Вашу информацию по наличию металла в общих каталогах поиска и специализированных каталогах поиска металла.

Свободное размещение (размещение без оплаты) возможно только в каталог «Прайсы и КП». В настоящее время Вы можете разместить в этом каталоге **до 1 000** позиций металла.

Если информация по металлу нам будет интересна, то мы также можем разместить Вашу информацию (без оплаты) и в других каталогах нашего ресурса, но информацию по поставщику в этом случае будут видеть только пользователи ресурса, оплатившие доступ к скрытой информации.

При платном размещении информации в каталогах быстрого поиска металла информацию видят все посетители нашей системы поиска.

#### **11. Самостоятельное размещение информации в каталогах.**

Самостоятельно Вы можете разместить **до 1 000** позиций металла в каталоге «Прайсы и КП» (каталог находится в самом низу при выборе). Чтобы добавить свои позиции металла и услуг – пройдите регистрацию в «Личном кабинете» **(11)**.

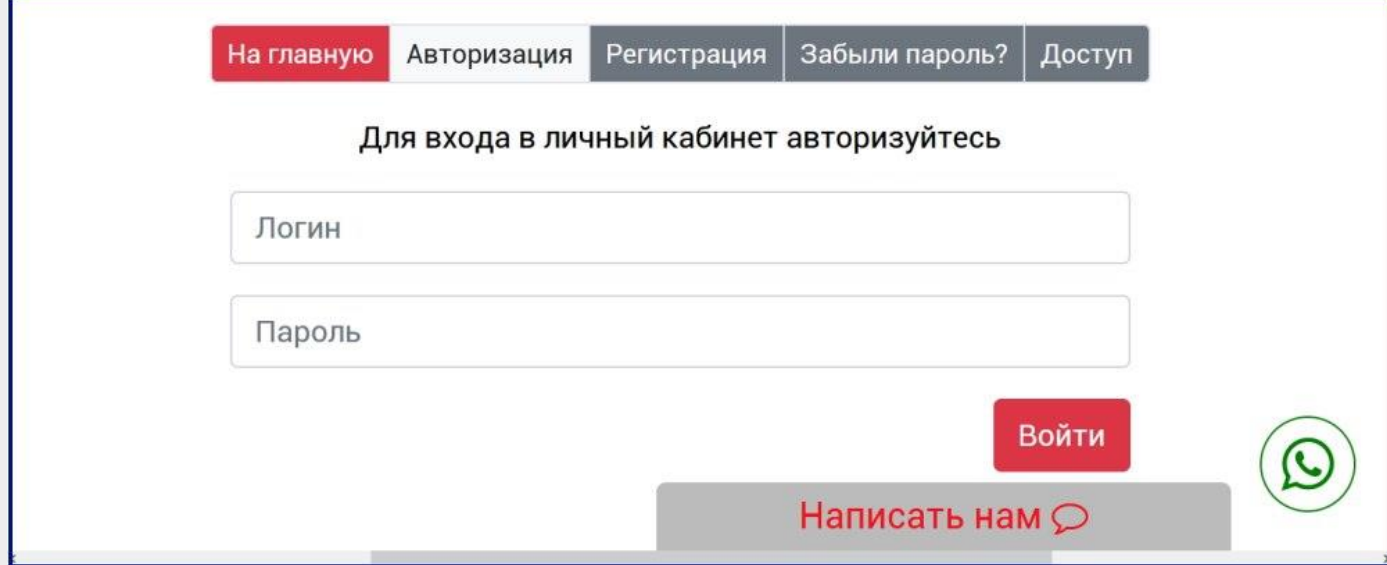

У Вас есть возможность добавления информации по одной позиции или добавления целым списком из файла. Образец файла доступен после регистрации, во вкладке «Добавить в каталог».

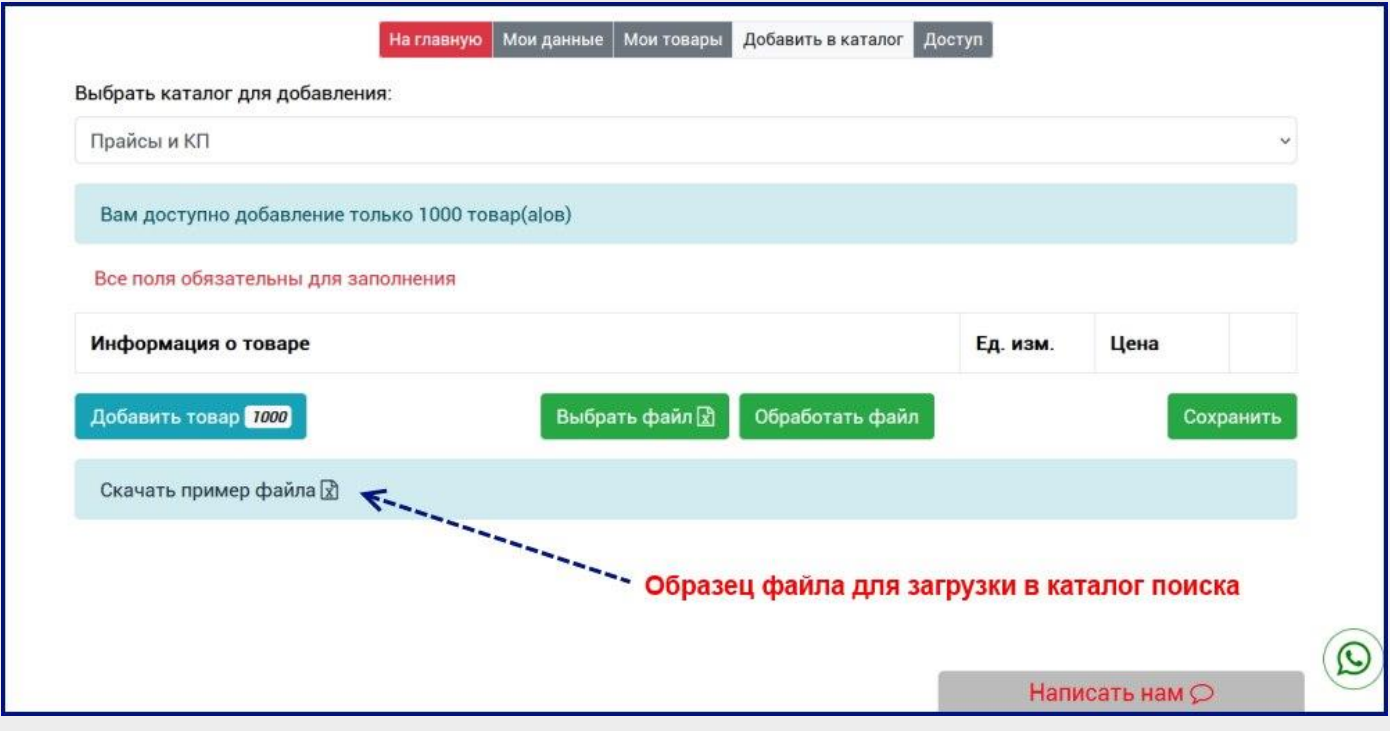

- 1. Пройдите регистрацию или авторизуйтесь.
- 2. Перейдите во вкладку «Добавить в каталог».
- 3. Нажмите кнопку «Добавить товар» и добавьте несколько позиций.
- 4. Скачайте образец файла для загрузки в каталог.
- 5. Заполните файл списком Ваших позиций металла.
- 6. Нажмите кнопку «Выбрать файл» и выберите подготовленный файл.
- 7. Нажмите кнопку «Обработать файл»
- 8. Сохраните загруженную информацию.

## **12. Условия размещения и поиска информации по металлу.**

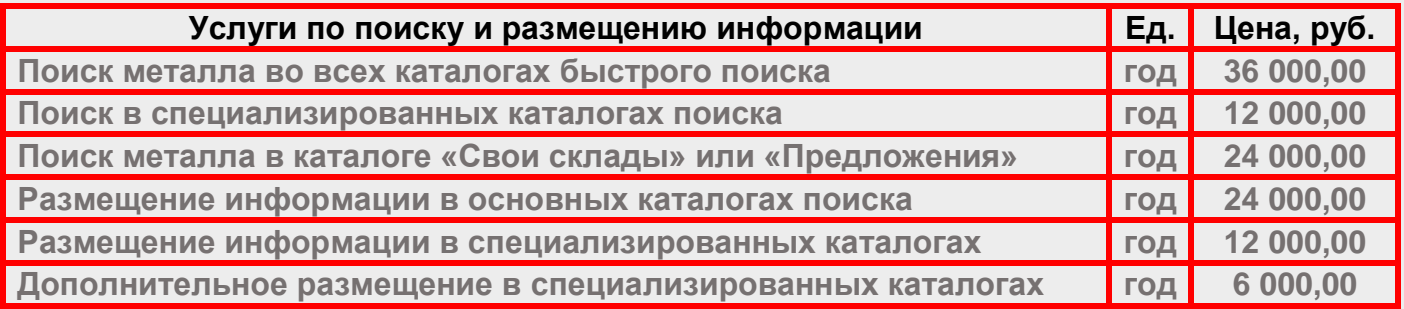

#### **Реквизиты:**

#### **ИП Зотов Николай Константинович**

**143005, Московская обл., г Одинцово, Маршала Толубко, д. 3, к. 4, кв. 142** 

**ИНН 503235947166** 

**Расчетный счет: 408 028 108 400 004 175 85** 

**Корреспондентский счет: 301 018 104 000 000 002 25** 

**БИК: 044 525 225** 

**ПАО Сбербанк г. Москва** 

**Тел.: +7 (495) 135-53-15 info@bystropoisk.ru**